# **TOTVS**

## **Instituto Arredondar**

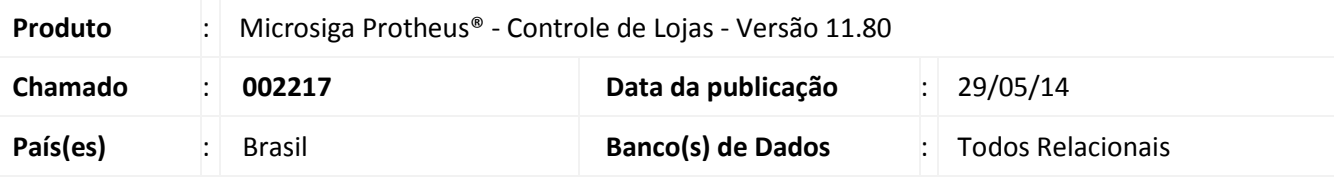

# Importante

Esta melhoria depende de execução do *update* de base **UPDLO132***,* conforme **Procedimentos para Implementação**.

Implementada melhoria com a disponibilização da rotina **Fechamento Instituto Arredondar (LOJA804)** que permite ao cliente efetuar a doação voluntária da quantia entre R\$ 0,01 e R\$ 0,99 centavos para o Instituto Arredondar**,** a partir da devolução do troco de qualquer venda efetuada na rotina **Venda Assistida (LOJA701)** e da rotina **Atendimento (FRTA271)** do **Front Loja** (**SIGAFRT)**. Ao efetuar um lançamento provisório de contas a pagar com o valor doado para aquela entidade, o cliente deve realizar o fechamento mensal para o Instituto Arredondar, possibilitando que todos os lançamentos provisórios sejam somados e um novo lançamento seja criado (definitivo) no contas a pagar.

### **Fluxo do Processo de Doação**

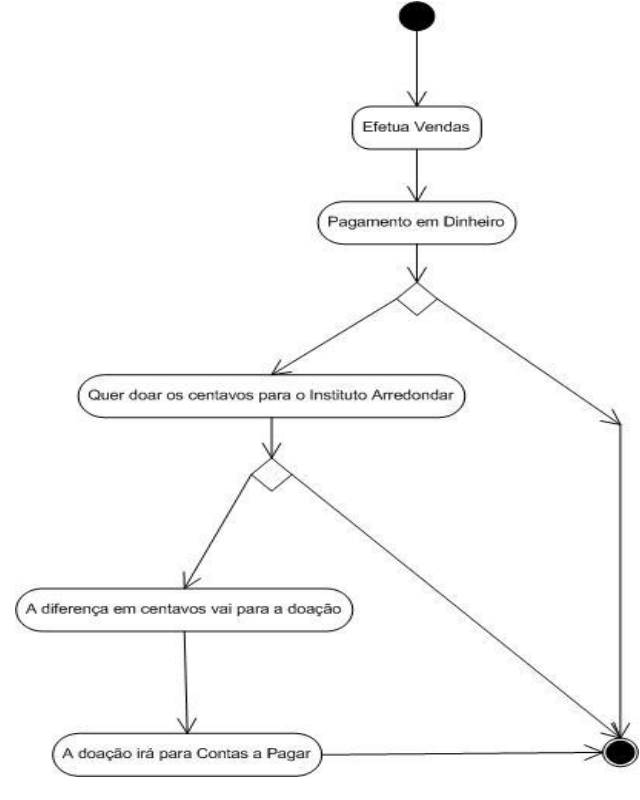

 $\odot$ 

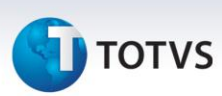

### **Procedimento para Implementação**

O sistema é atualizado logo após a aplicação do pacote de atualizações (*Patch*) deste chamado.

# Importante

Antes de executar o compatibilizador **UPDLO132** é imprescindível:

- a) Realizar o *backup* da base de dados do produto que será executado o compatibilizador (diretório **\PROTHEUS11\_DATA\DATA**) e dos dicionários de dados SXs (diretório \PROTHEUS11\_DATA\SYSTEM).
- b) Os diretórios acima mencionados correspondem à **instalação padrão** do Protheus, portanto devem ser alterados conforme o produto instalado na empresa.
- c) Essa rotina deve ser executada em **modo exclusivo**, ou seja, nenhum usuário deve estar utilizando o sistema.
- d) Se os dicionários de dados possuírem índices personalizados (criados pelo usuário), antes de executar o compatibilizador, certifique-se de que estão identificados pelo *nickname*. Caso o compatibilizador necessite criar índices, irá adicioná-los a partir da ordem original instalada pelo Protheus, o que poderá sobrescrever índices personalizados, caso não estejam identificados pelo *nickname*.
- e) O compatibilizador deve ser executado com a **Integridade Referencial desativada\***.

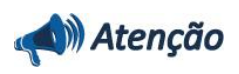

**O procedimento a seguir deve ser realizado por um profissional qualificado como Administrador de Banco de Dados (DBA) ou equivalente!** 

**A ativação indevida da Integridade Referencial pode alterar drasticamente o relacionamento entre tabelas no banco de dados. Portanto, antes de utilizá-la, observe atentamente os procedimentos a seguir:**

- i. No **Configurador (SIGACFG)**, veja **se a empresa utiliza** Integridade Referencial, selecionando a opção **Integridade/Verificação (APCFG60A)**.
- ii. Se **não há** Integridade Referencial **ativa**, são relacionadas em uma nova janela todas as empresas e filiais cadastradas para o sistema e nenhuma delas estará selecionada. Neste caso, **E SOMENTE NESTE, não é necessário** qualquer outro procedimento de **ativação ou desativação** de integridade, basta finalizar a verificação e aplicar normalmente o compatibilizador, conforme instruções.
- iii. **Se há** Integridade Referencial **ativa** em **todas as empresas e filiais**, é exibida uma mensagem na janela **Verificação de relacionamento entre tabelas**. Confirme a mensagem para que a verificação seja concluída, **ou**;
- iv. **Se há** Integridade Referencial **ativa** em **uma ou mais empresas**, que não na sua totalidade, são relacionadas em uma nova janela todas as empresas e filiais cadastradas para o sistema e, somente, a(s) que possui(em) integridade está(arão) selecionada(s). Anote qual(is) empresa(s) e/ou filial(is) possui(em) a integridade ativada e reserve esta anotação para posterior consulta

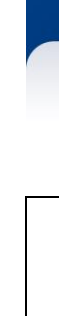

na reativação (ou ainda, contate nosso Help Desk Framework para informações quanto a um arquivo que contém essa informação).

- v. Nestes casos descritos nos itens **"iii"** ou **"iv", E SOMENTE NESTES CASOS**, é necessário **desativar** tal integridade, selecionando a opção **Integridade/ Desativar (APCFG60D)**.
- vi. Quando desativada a Integridade Referencial, execute o compatibilizador, conforme instruções.
- vii. Aplicado o compatibilizador, a Integridade Referencial deve ser reativada, **SE E SOMENTE SE tiver sido desativada**, através da opção **Integridade/Ativar (APCFG60)**. Para isso, tenha em mãos as informações da(s) empresa(s) e/ou filial(is) que possuía(m) ativação da integridade, selecione-a(s) novamente e confirme a ativação.

### **Contate o Help Desk Framework EM CASO DE DÚVIDAS!**

### 1. Em **Microsiga Protheus® ByYou Smart Client**, digite **U\_UPDLO132** no campo **Programa Inicial**.

# Importante

Para a correta atualização do dicionário de dados, certifique-se que a data do compatibilizador seja igual ou superior a 19/12/2013.

- 2. Clique em **OK** para continuar.
- 3. Após a confirmação é exibida uma tela para a seleção da empresa em que o dicionário de dados será modificado.
- 4. Ao confirmar é exibida uma mensagem de advertência sobre o *backup* e a necessidade de sua execução em **modo exclusivo**.
- 5. Clique em **Processar** para iniciar o processamento. O primeiro passo da execução é a preparação dos arquivos. É apresentada uma mensagem explicativa na tela.
- 6. Em seguida, é exibida a janela **Atualização concluída** com o histórico (*log*) de todas as atualizações processadas. Nesse *log* de atualização são apresentados somente os campos atualizados pelo programa. O compatibilizador cria os campos que ainda não existem no dicionário de dados.
- 7. Clique em **Gravar** para salvar o histórico (*log*) apresentado.
- 8. Clique em **OK** para encerrar o processamento.

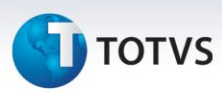

# **Atualizações do compatibilizador**

## 1. Criação de **Campos** no arquivo **SX3 – Campos:**

Tabela **SL1** - **Orçamento**

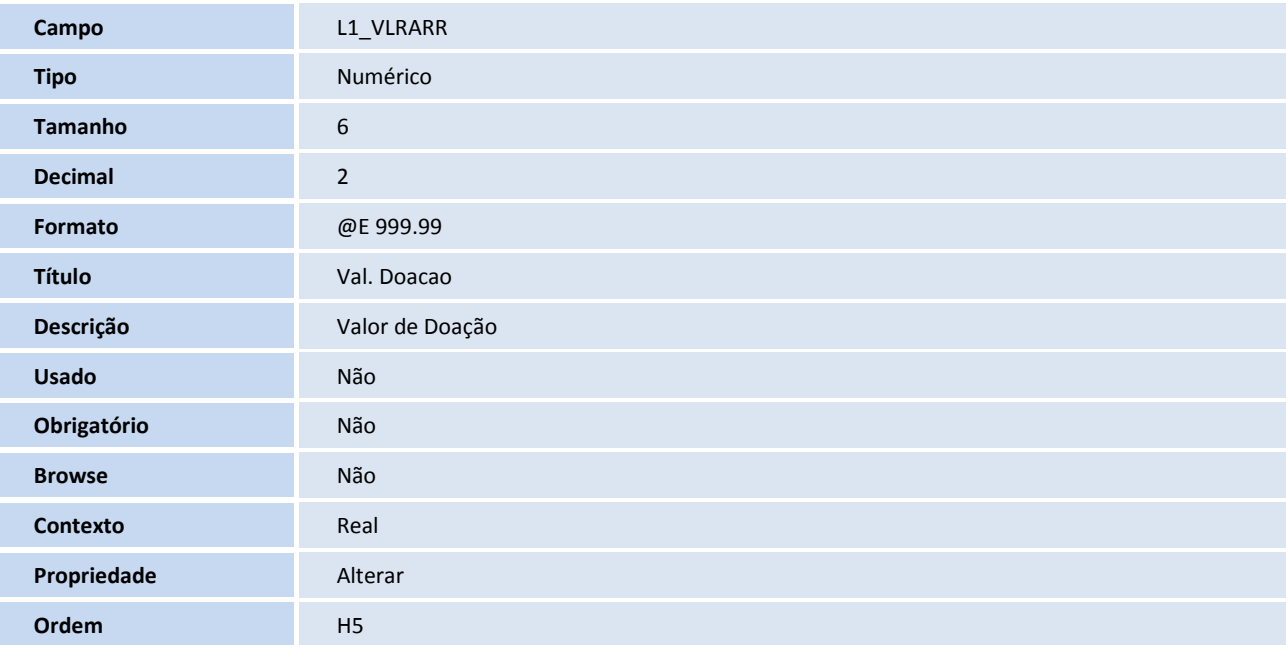

### Tabela **SLQ** - **Orçamento**

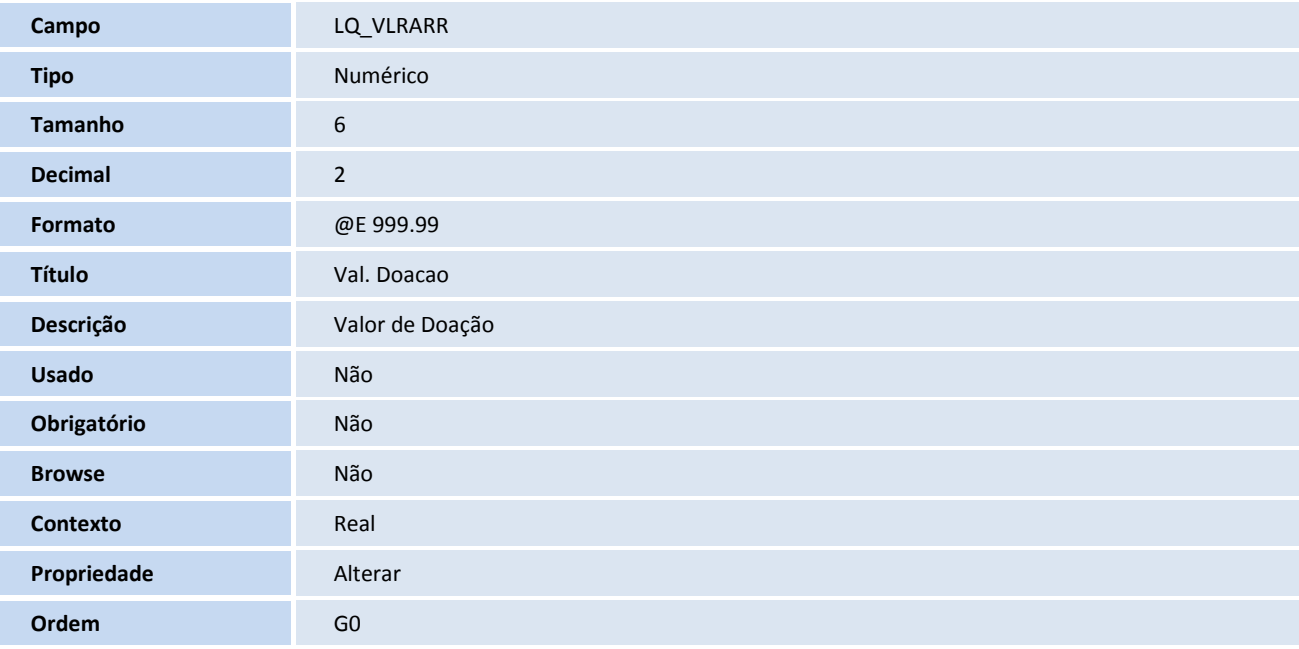

# **TOTVS**

### 2. Criação de **Parâmetros** no arquivo **SX6 – Parâmetros**:

Parâmetros do Sistema:

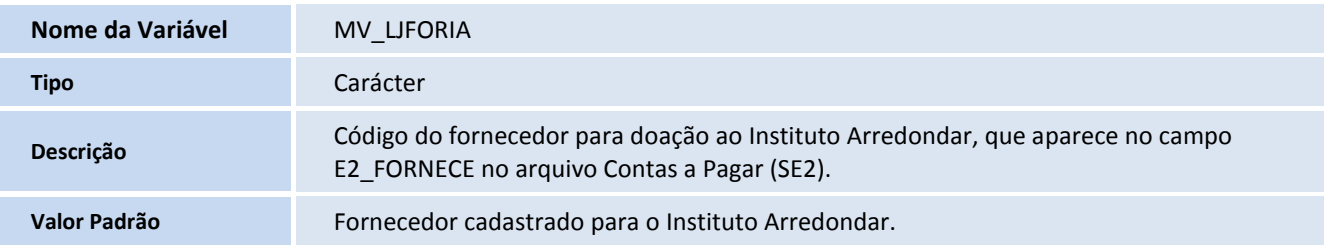

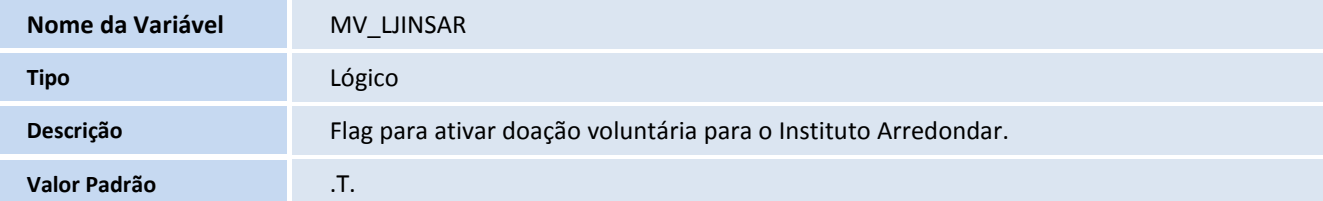

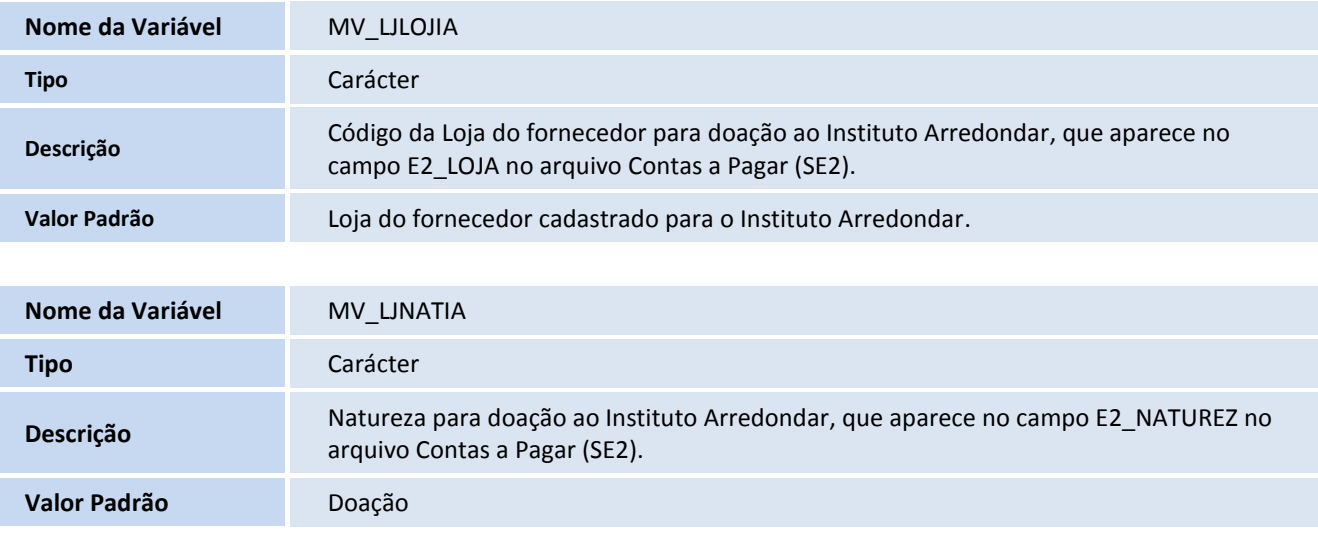

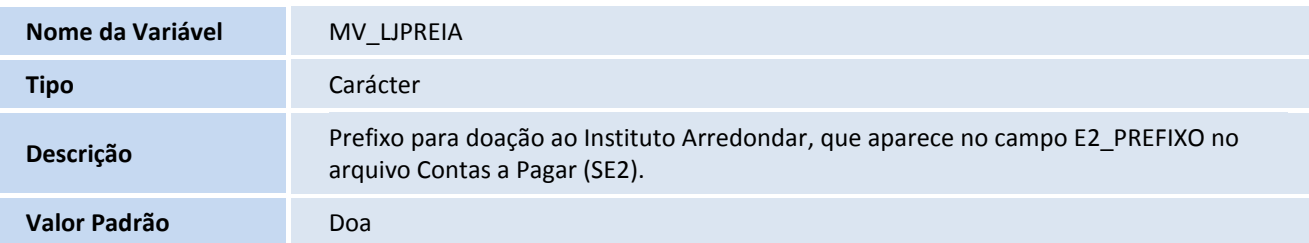

# 3. Criação de **Perguntas** no arquivo **SX1 – Perguntes**:

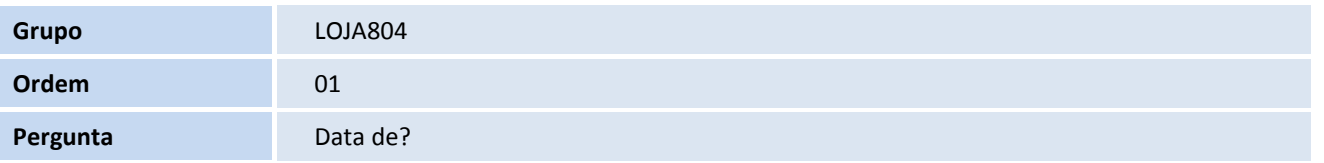

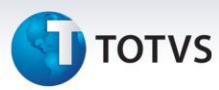

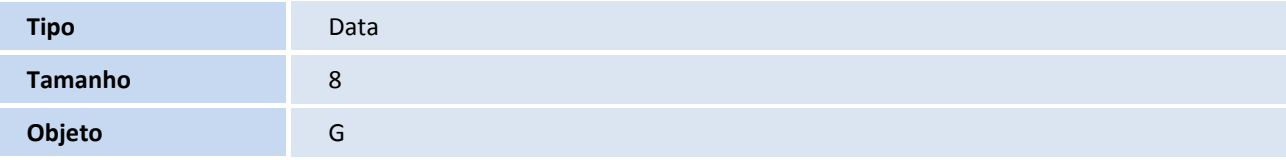

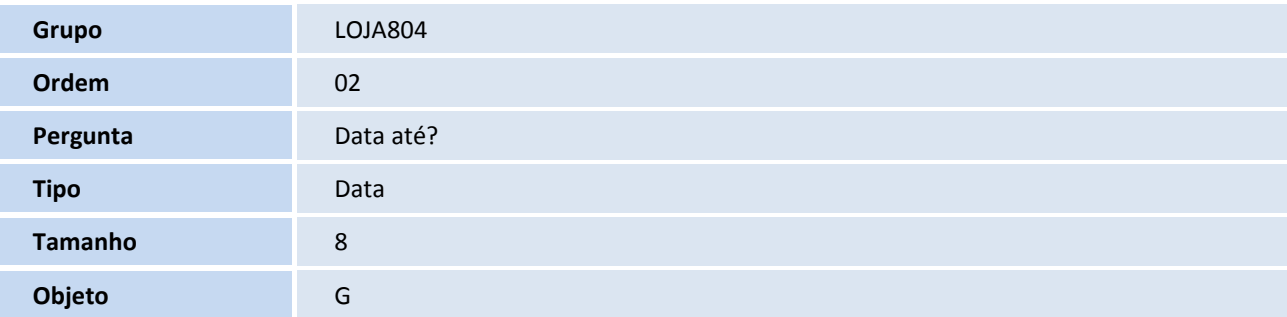

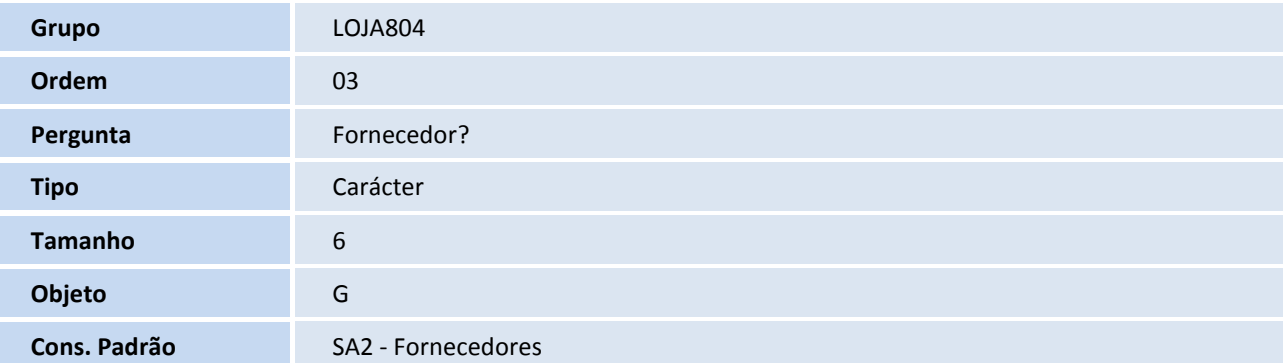

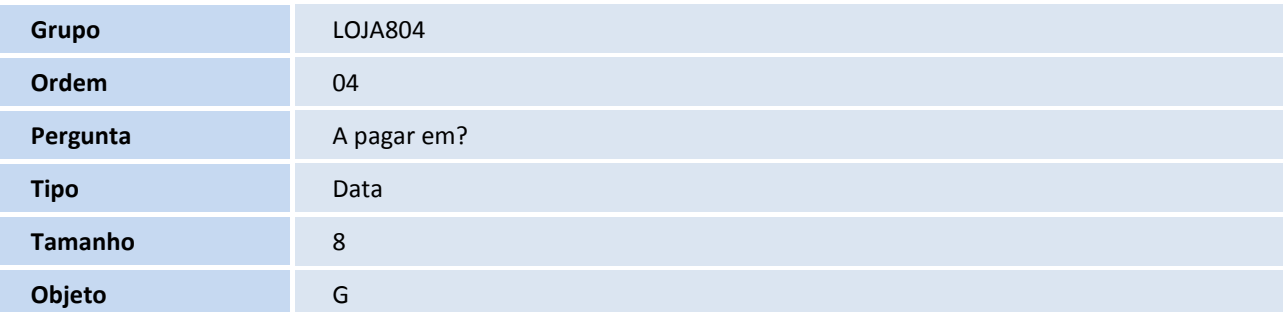

# Importante

O tamanho dos campos que possuem grupo podem variar conforme ambiente em uso.

# **Procedimentos para Configuração**

1. No **Configurador (SIGACFG)** acesse **Ambientes/Cadastros/Parâmetros (CFGX017)**. Crie o(s) parâmetro(s) a seguir:

# **TOTVS**

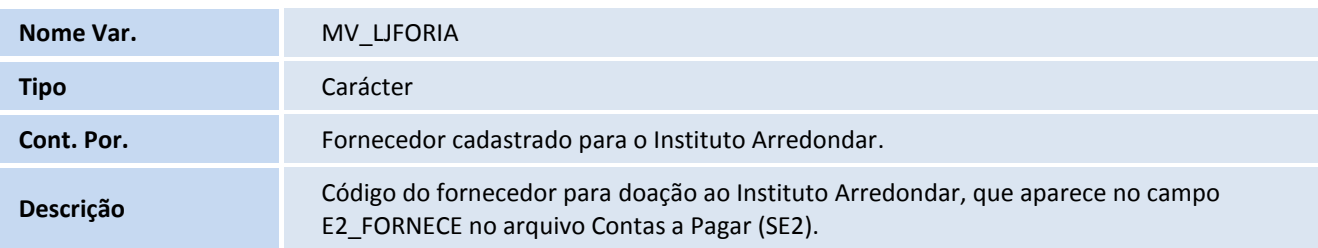

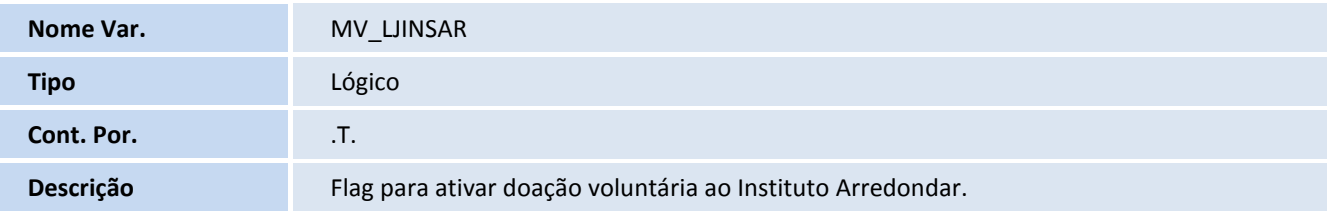

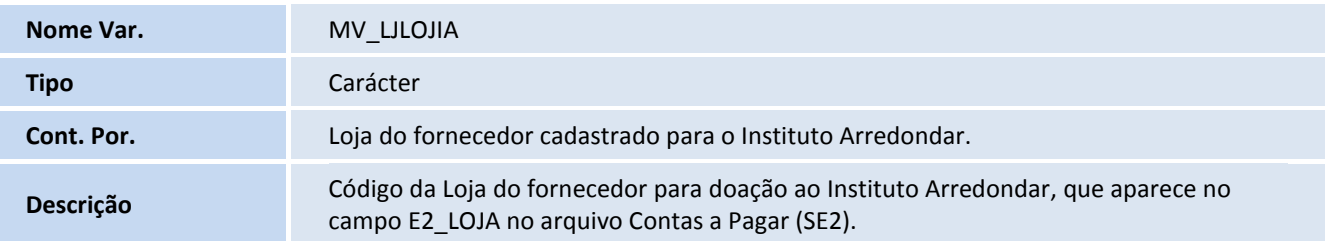

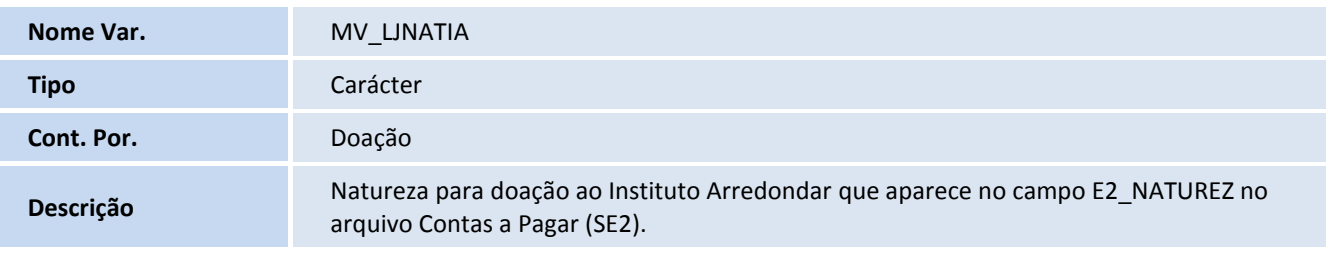

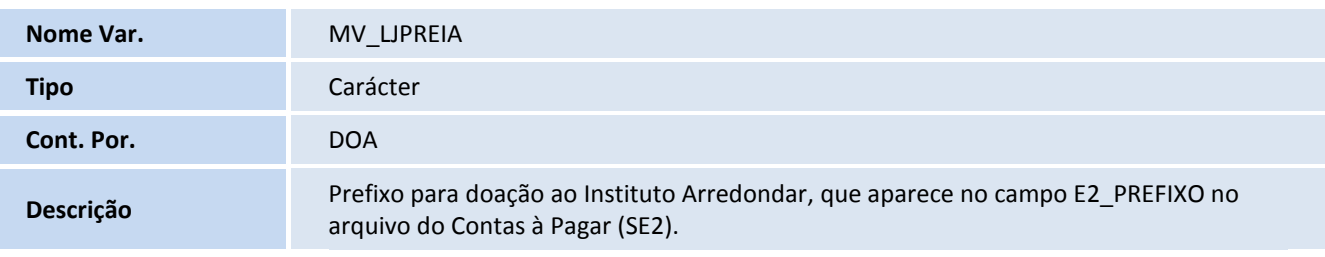

2. No **Configurador (SIGACFG)** acesse **Ambientes/Cadastro/Menu (CFGX013)**. Informe a nova opção de menu do **SIGALOJA**, conforme instruções a seguir:

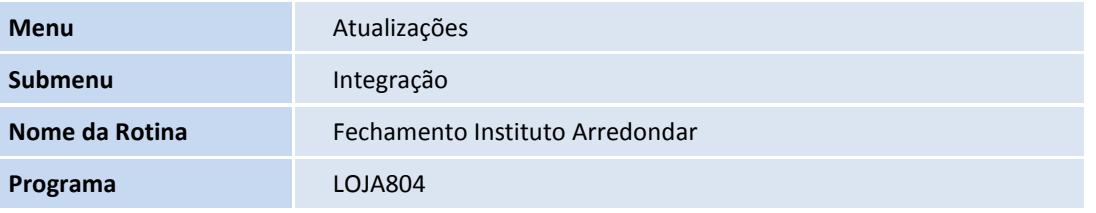

I

# Este documento é de propriedade da TOTVS. Todos os direitos reservados.

# **Boletim Técnico**

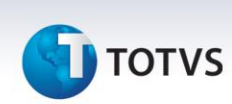

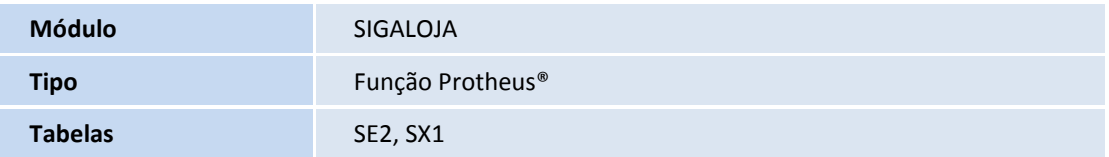

### **Procedimentos para Utilização**

### **Pré-requisitos:**

Para utilizar a rotina de doação ao Instituto Arredondar, é necessário configurar os parâmetros:

- **MV\_LJINSAR** := .T.
- **MV\_LJPREIA** := DOA.
- **MV\_LJNATIA** := DOACAO.
- **MV\_LJFORIA** := Fornecedor cadastrado para o Instituto Arredondar.
- **MV\_LJLOJIA** := Loja do fornecedor cadastrado para o Instituto Arredondar.

### **Venda Assistida**

- 1. No **Controle de Lojas** (**SIGALOJA**) acesse **Atualizações/ Atendimento/Venda Assistida (LOJA701).**
- 2. Cadastre um produto.
- 3. Pressione a tecla **F7** para aparecer a finalização do pedido.
- 4. Clique na opção **Dinheiro**.
- 5. No campo **Valor**, digite um valor maior que o total do pedido.
- 6. Confirme e pressione a tecla **F5**.

O Sistema apresenta uma pergunta, para que o operador de caixa pergunte ao cliente se deseja doar aquele(s) centavo(s) ao o Instituto Arredondar. Caso sim, a função GrvBatch() é ativada para que o lançamento de contas a pagar para aquela doação seja efetivada.

### **Configuração de impressão de cupom não fiscal para o Instituto Arredondar**

- 1. Verifique se o arquivo **SIGALOJA.INI** existe na pasta **\Protheus\bin\smartclient**, caso não exista, crie e insira as linhas abaixo:
	- [Instituto Arredondar]
	- Totalizador=
	- FormaPgto=
- 2. Em seguida, é recomendável que cadastre na impressora, a variável **Totalizador** como **Doação** para instalar no cliente.

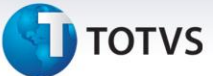

# Importante

A variável **Totalizador** é o número cadastrado no totalizador não fiscal.

- 3. Após efetuar o cadastro, utilize o número cadastrado na configuração. No exemplo abaixo, o **Totalizador** está configurado como **04** e o **FormaPgto** é a forma de pagamento cadastrada na impressora, que está com o padrão de **À Vista**.
	- [Instituto Arredondar]
	- Totalizador= 04
	- FormaPgto= A VISTA

# Importante

Para efetuar testes utilize qualquer número válido e cadastrado na impressora.

# **Front Loja**

- 1. No **Front Loja** (**SIGAFRT**) acesse **Atualizações/ Frente de Loja/Atendimento (FRTA271A).**
- 2. Cadastre um produto.
- 3. Pressione a tecla **F9** para finalizar a venda.
- 4. Após finalizar, escolha e execute uma das ações mencionadas abaixo:
	- **a.** Pressione a tecla **F5** e escolha a condição de pagamento **À Vista** e em seguida pressione a tecla **F9**.
	- **b.** Ou, pressione as teclas **Ctrl** + **A** para exibir a tela de **Pagamento em Dinheiro**.
- 5. No campo **Valor Pago Pelo Cliente**, digite o valor maior do que o valor à pagar.

O Sistema apresenta uma mensagem para que o operador do caixa pergunte ao cliente, se ele deseja doar aquele (s) centavo (s) para o Instituto Arredondar.

- 6. No ambiente **PDV**, efetue a abertura do **APSDU** na tabela **SL1** e verifique se realmente o valor da doação para o Instituto Arredondar (L1\_VLRARR) está gravado.
- 7. No **Retaguarda** efetue a abertura do arquivo **Appserver.ini** e verifique se há um *Job* inserido no grupo **OnStart** nomeado como **APFrontLoja**, que permite localizar a função **GrvBatch()** para criar um campo de **Duplicata a Pagar Provisório** na tabela **SE2**. Confira de acordo com as informações abaixo:
	- [OnStart]
	- Jobs=APFrontLoja
	- [APFrontLoja]
	- Main=FRTA020
	- Environment=127.0.0.1
	- nParms=3
	- Parm1=<empresa>
	- Parm2=<filial>
		- Parm3=<número de ordem> Exemplo: 001
- 8. No **Retaguarda** acesse o **APSDU** e na tabela **SE2** verifique se existe um lançamento de contas a pagar, se o código do fornecedor é o mesmo cadastrado no parâmetro **MV\_LJFORIA** e **MV\_LJLOJIA** (fornecedor/loja identificando o Instituto Arredondar) e se o campo **Valor do Título** é preenchido com o valor da doação.

Este documento é de propriedade da TOTVS. Todos os direitos reservados

 $\odot$ 

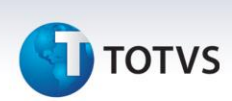

### **Fechamento do Instituto Arredondar**

- 1. No **Controle de Lojas (SIGALOJA)** acesse **Atualizações/Integração/Fechamento do Instituto Arredondar (LOJA804)**.
- 2. Digite a data inicial, a data final, o fornecedor cadastrado para identificar todas as doações que foram geradas para o Instituto Arredondar.
- 3. No campo **Data de Vencimento** informe a data do novo título a ser gerado.
- 4. Confira os dados e Confirme.

O sistema apresenta a lista de todos os títulos provisórios que devem ser unificados junto com a tela de **Título Efetivo Gerado,** que apresenta apenas o futuro título com o valor já somado.

- 5. Clique em **Finalizar**.
- 6. Escolha o tipo de impressão, e no caso do **PDF** a impressão é apresentada na tela.
- 7. Confira os dados da impressão e confirme.

# Importante

Antes de efetuar a mudança do conteúdo do parâmetro **MV\_LJFORIA** (código do fornecedor do Instituto Arredondar), é necessário emitir o **Fechamento Mensal**. Em seguida, é permitido alterar o parâmetro para prosseguir com os lançamentos de doações pelo **Venda Assistida** ou pelo **Front Loja** com o novo código do fornecedor.

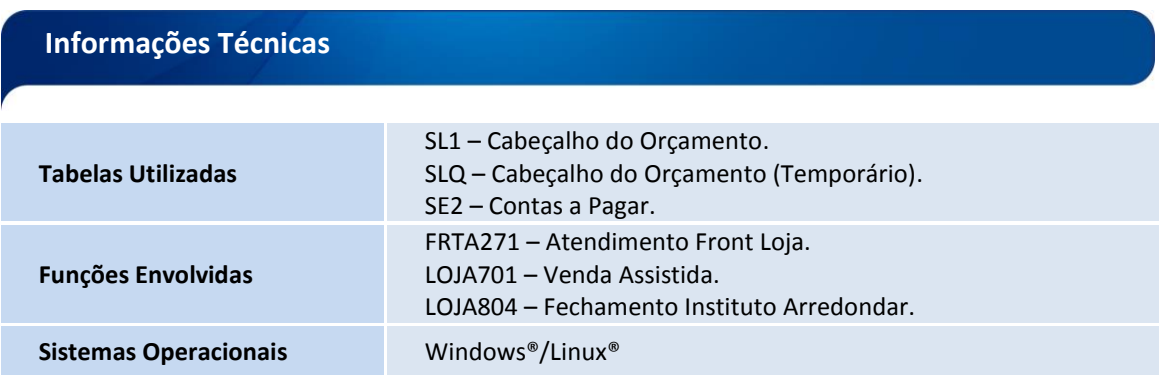